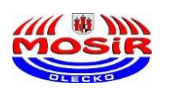

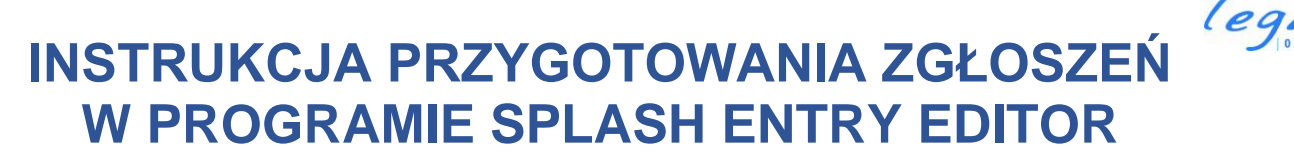

**Na wstępie należy zaznaczyć, że program SPLASH Entry Editor jest aplikacją darmową i bardzo prostą w użyciu.**

**Poniżej zobaczycie krok po kroku jak przygotować poprawne zgłoszenie do zawodów zawierające wszystkie dane wymagane przez organizatora.**

# **INSTALACJA PROGRAMU SPLASH ENTRY EDITOR**

**Pobierz program "Splash Entry Editor" ze strony <https://mosir.olecko.pl/> i zapisz u siebie np. na pulpicie lub w dowolnym wybranym miejscu na dysku.**

Po kliknięciu w odnośnik **bojawi się pierwsze** okno **instalacyjne.** 

Setup - Splash Entry Editor

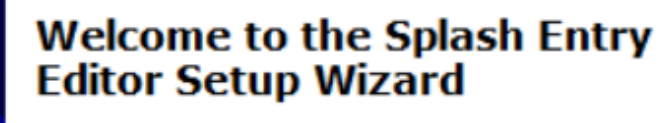

This will install or update Splash Entry Editor on your computer.

It is strongly recommended that you close any instance of Team Manager you have running before continuing. This will help prevent any conflicts during the installation process.

Click Next to continue, or Cancel to exit Setup.

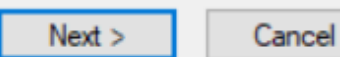

Naciskamy przycisk "NEXT".

X

 $\Box$ 

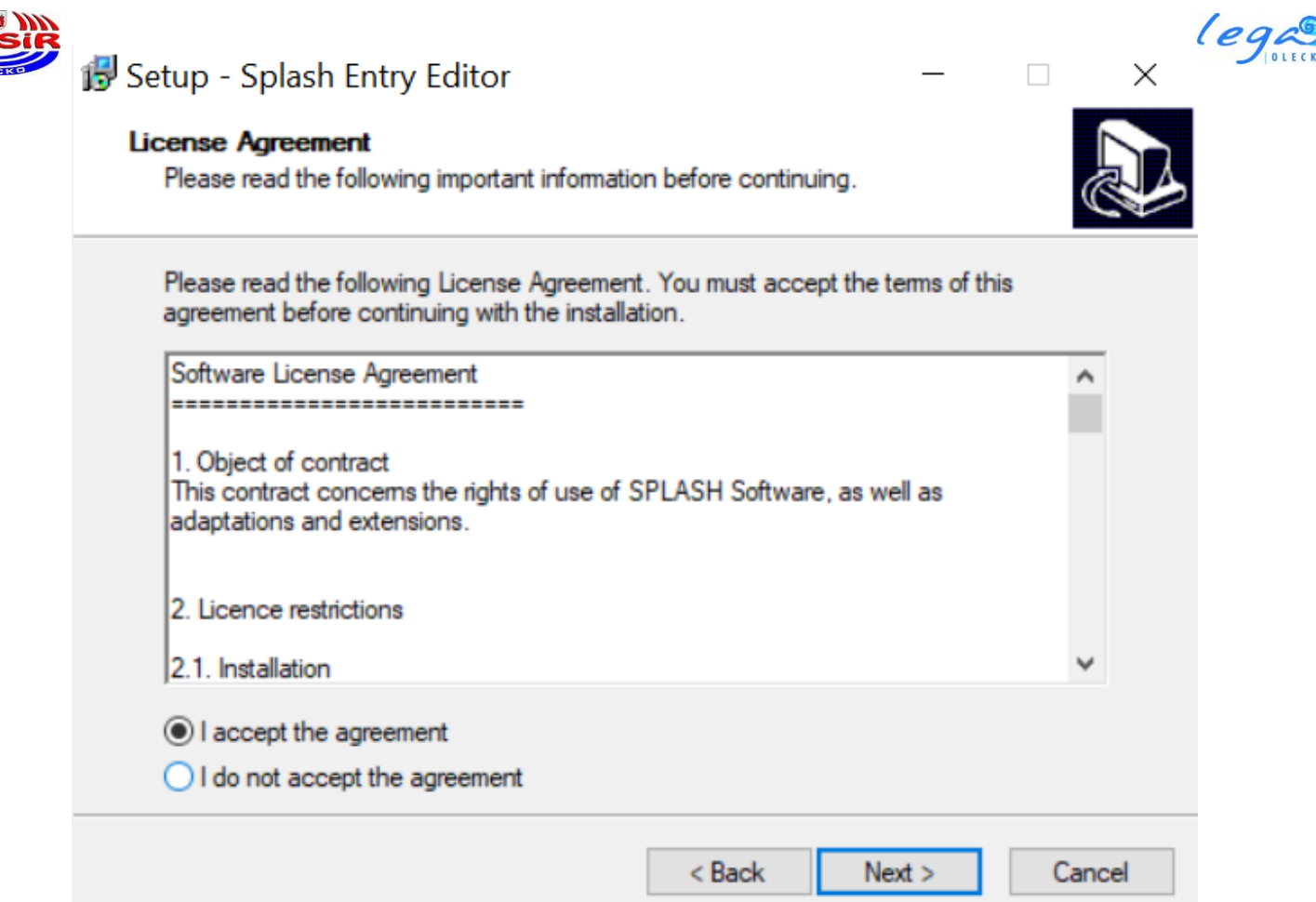

Akceptujemy warunki licencji, następnie wciskamy przycisk "NEXT".

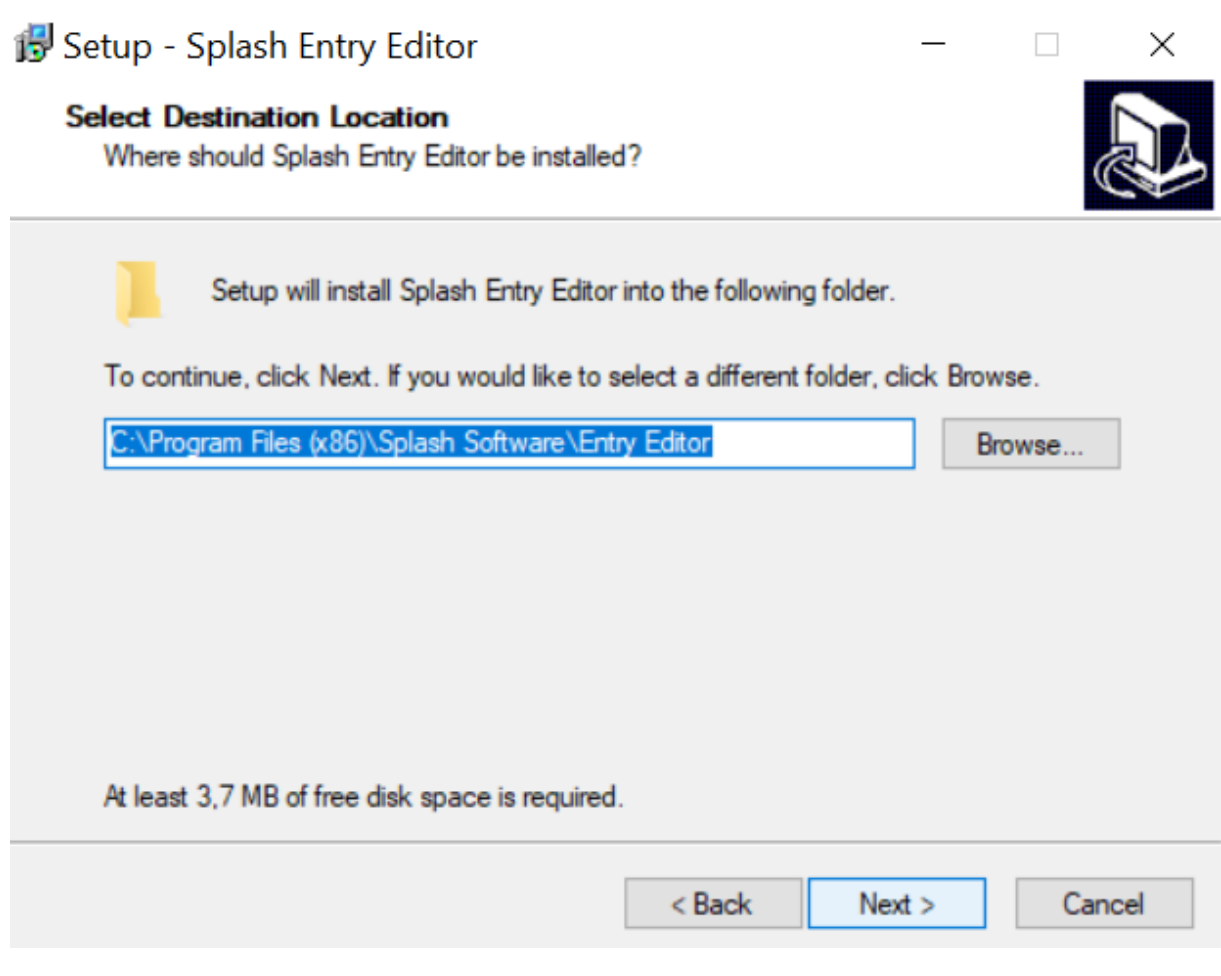

### **Naciskamy przycisk "NEXT".**

Opracował: Paweł Maksimowicz – Specjalista ds. sportu - MOSiR Olecko Strona 2 z 12

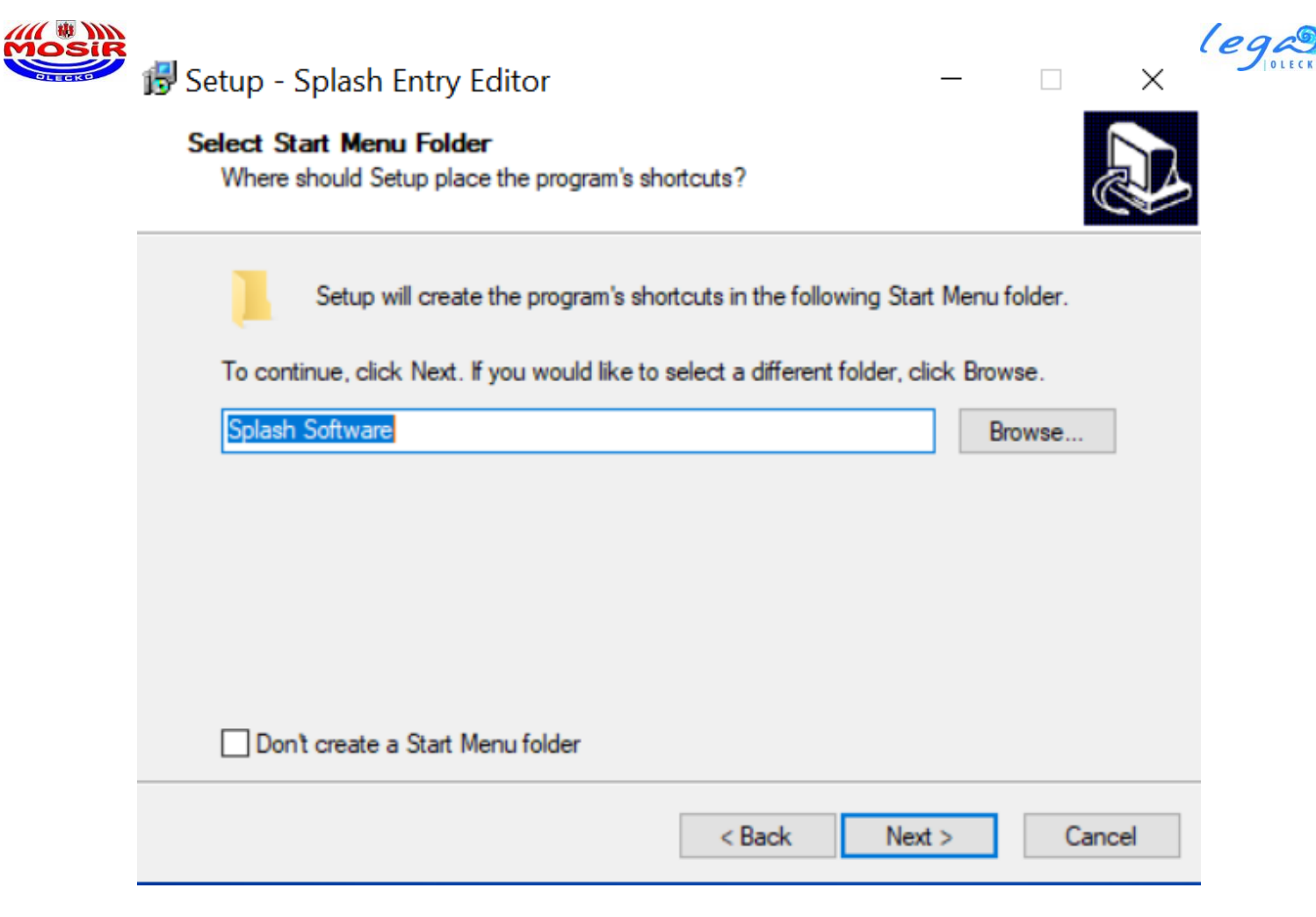

#### **Naciskamy przycisk "NEXT".**

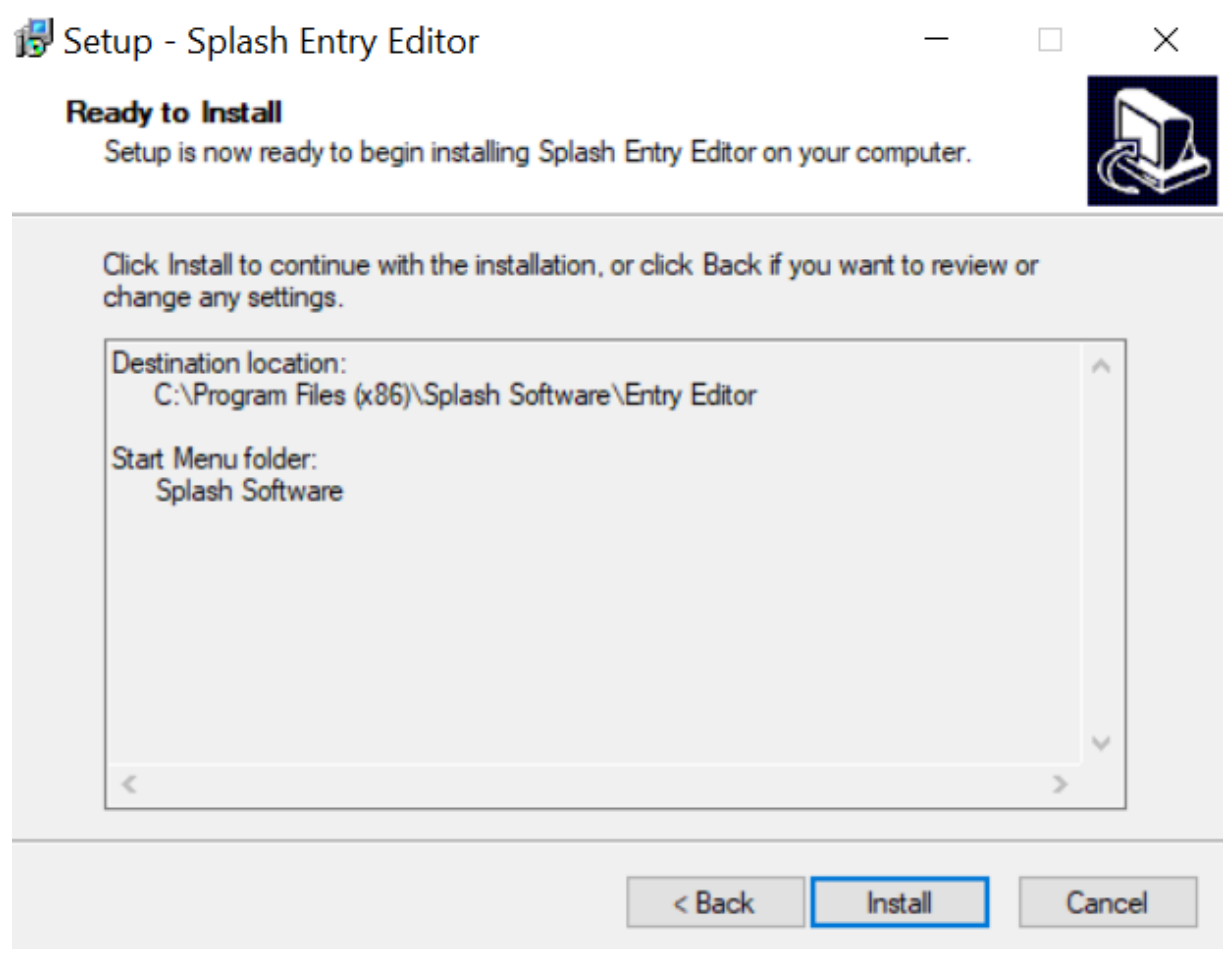

Naciskamy przycisk "INSTALL" – program się instaluje.

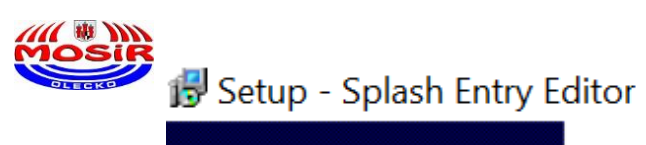

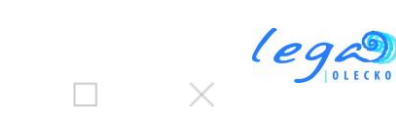

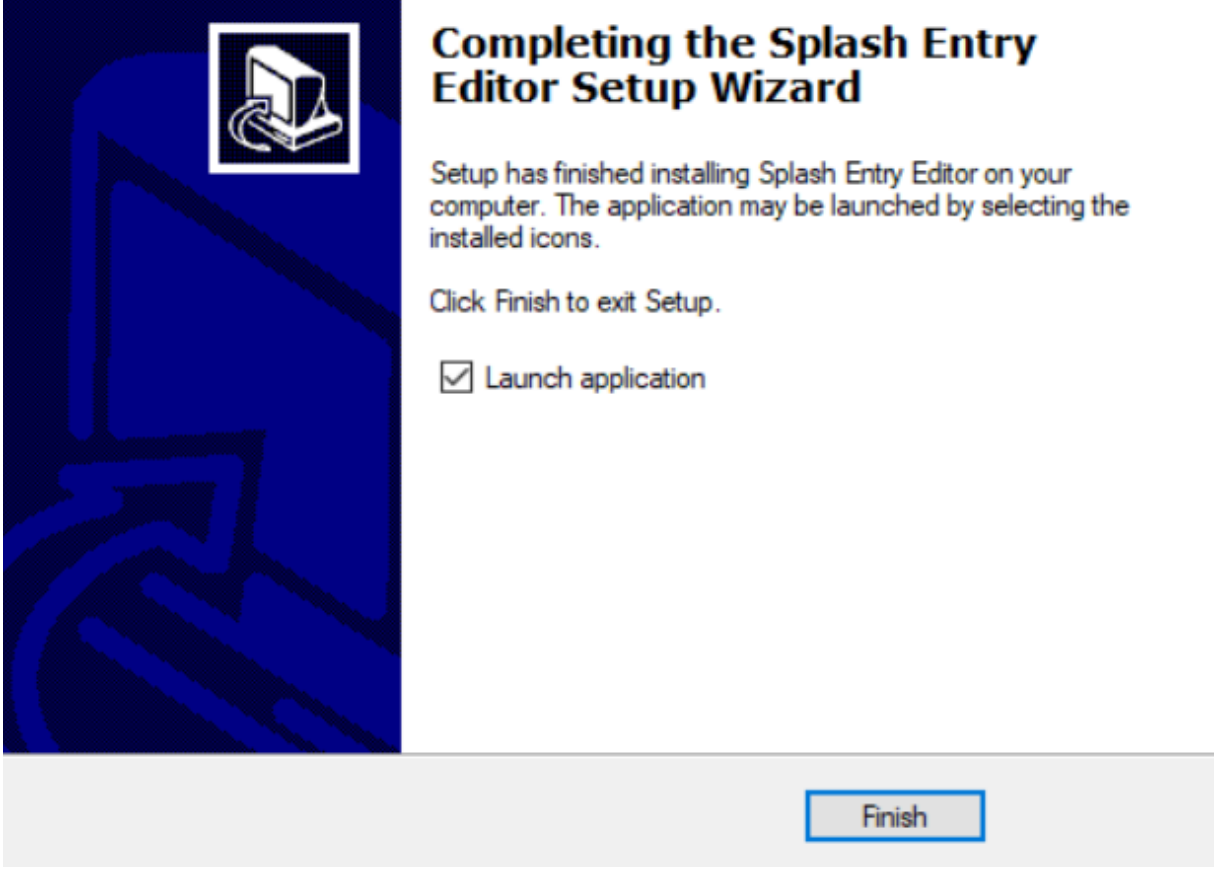

**Zaznaczamy "Launch application" jeśli chcemy aby program uruchomił się po instalacji. Naciskamy przycisk** Finish .

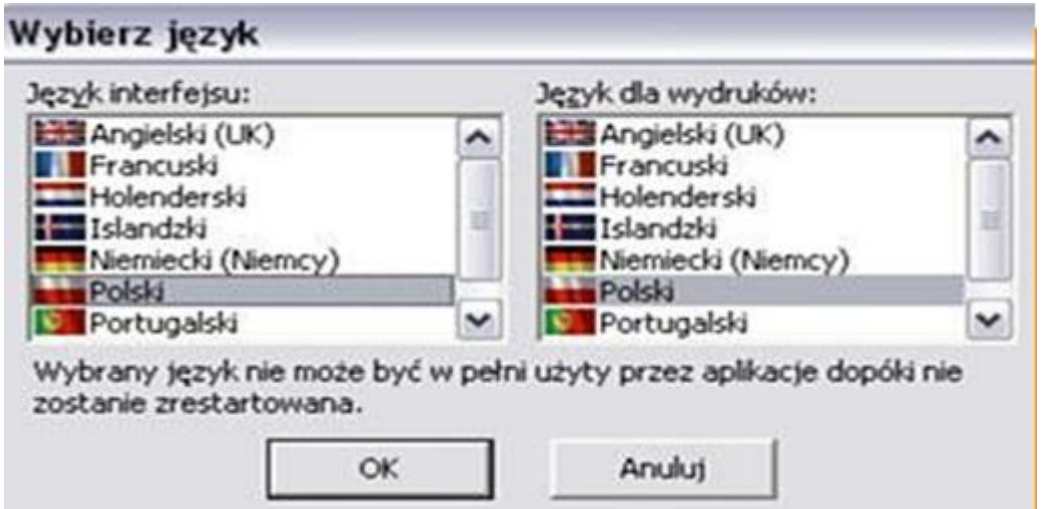

**Z następnego okienka wybieramy język Polski w języku interfejsu oraz język dla wydruków.** 

**Następnie wciskamy przycisk "OK".** 

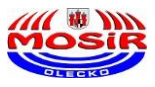

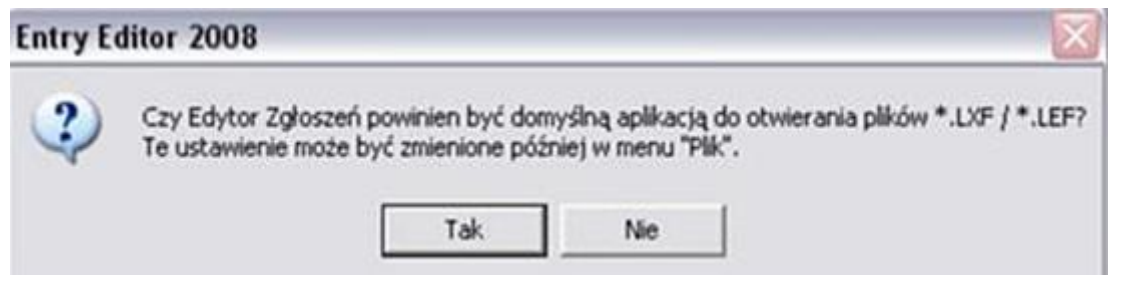

Wybieramy "TAK" aby pliki LXF były powiązane z programem Entry- Editor.

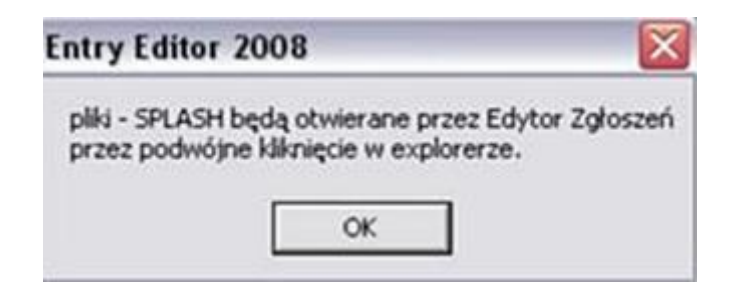

### **Naciskamy** "OK".

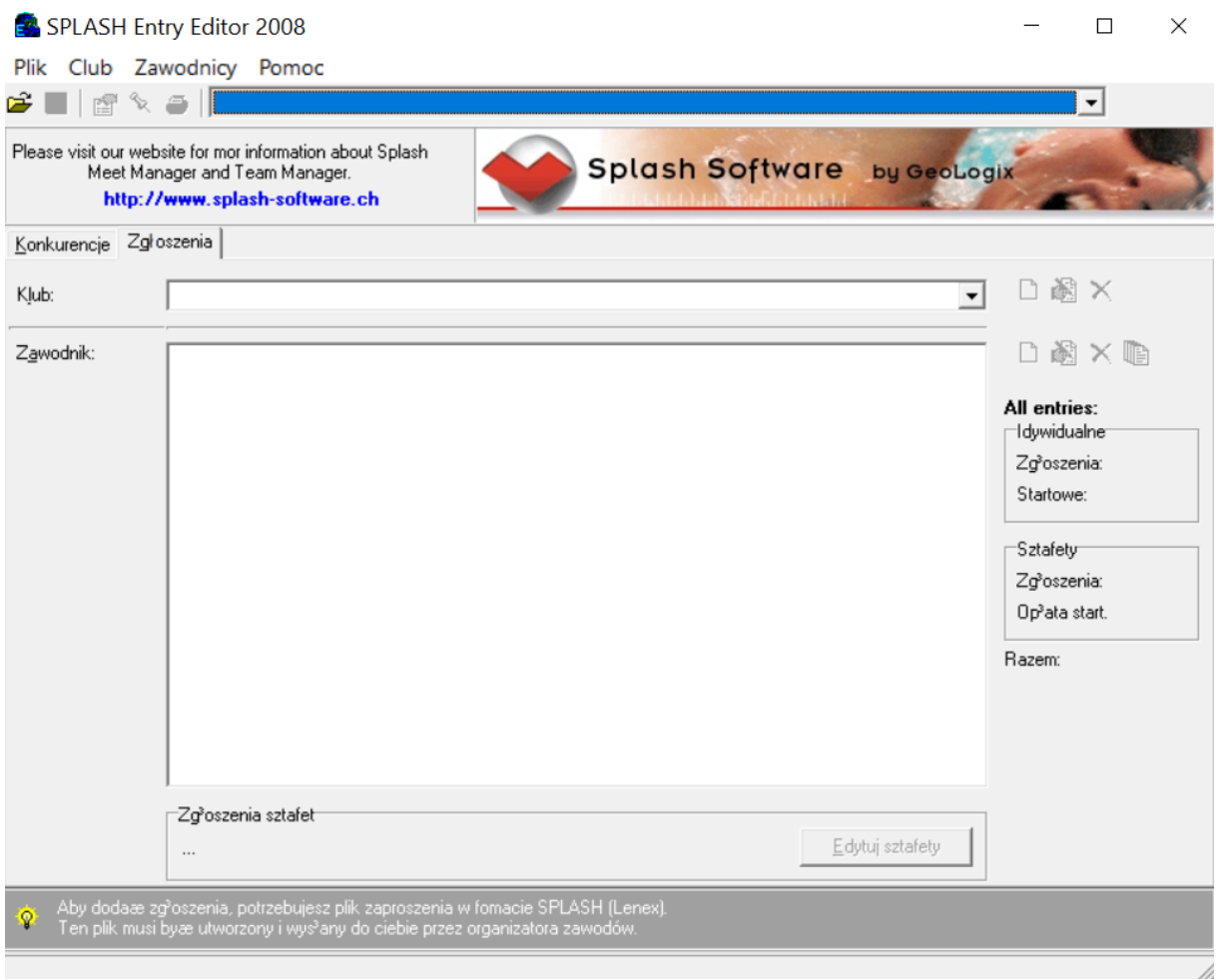

# **PROGRAM GOTOWY DO PRACY !!!**

lega

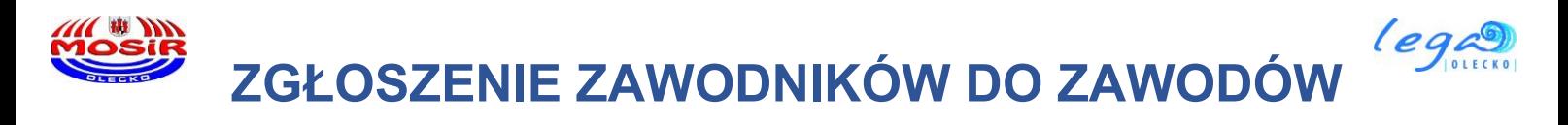

**Najpierw ze strony<https://mosir.olecko.pl/> pobieramy plik zaproszenia**

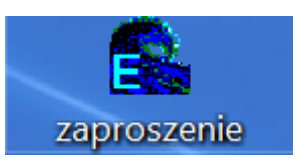

**i zapisujemy go na dysku twardym swojego komputera.**

**Pliki takie będą zawsze przygotowane przez organizatora i gotowe do pobrania przed zawodami.**

**Są to zawsze indywidualne pliki na każde zawody.**

### **NIE WOLNO STOSOWAĆ TEGO SAMEGO PLIKU NA KAŻDE ZAWODY !!!**

**Naciskamy ikonę algeboliczne w okienku** "Open File" wybieramy

**interesujące nas zaproszenie na zawody w pliku LENEX** 

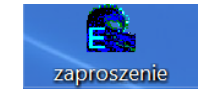

#### **(wcześniej zapisane na dysku twardym).**

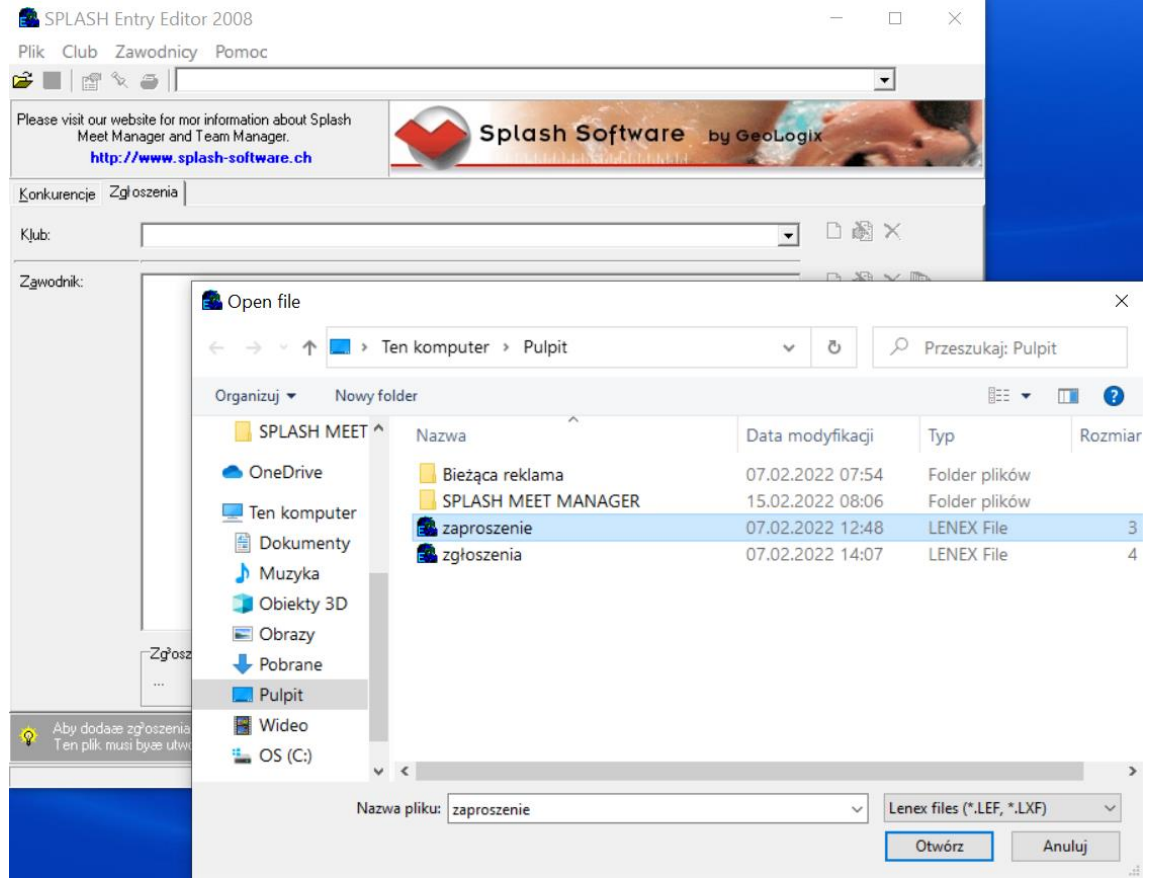

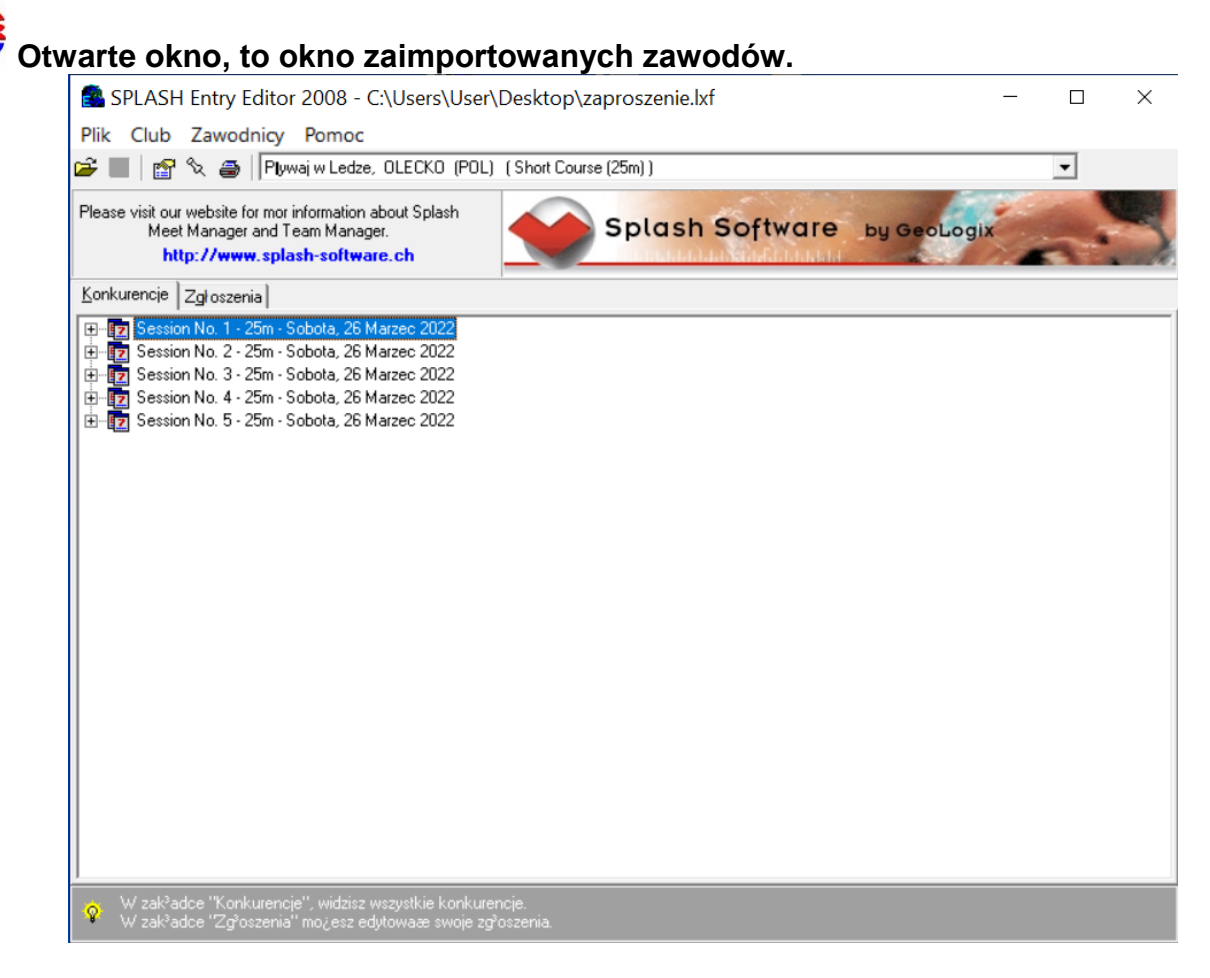

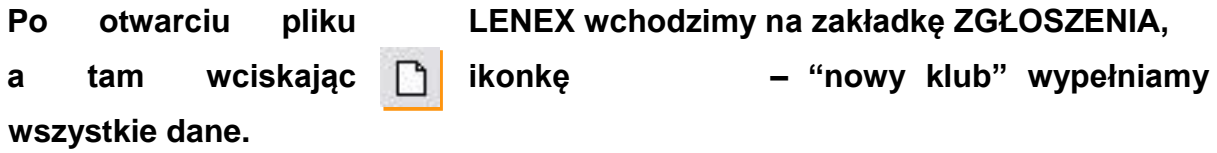

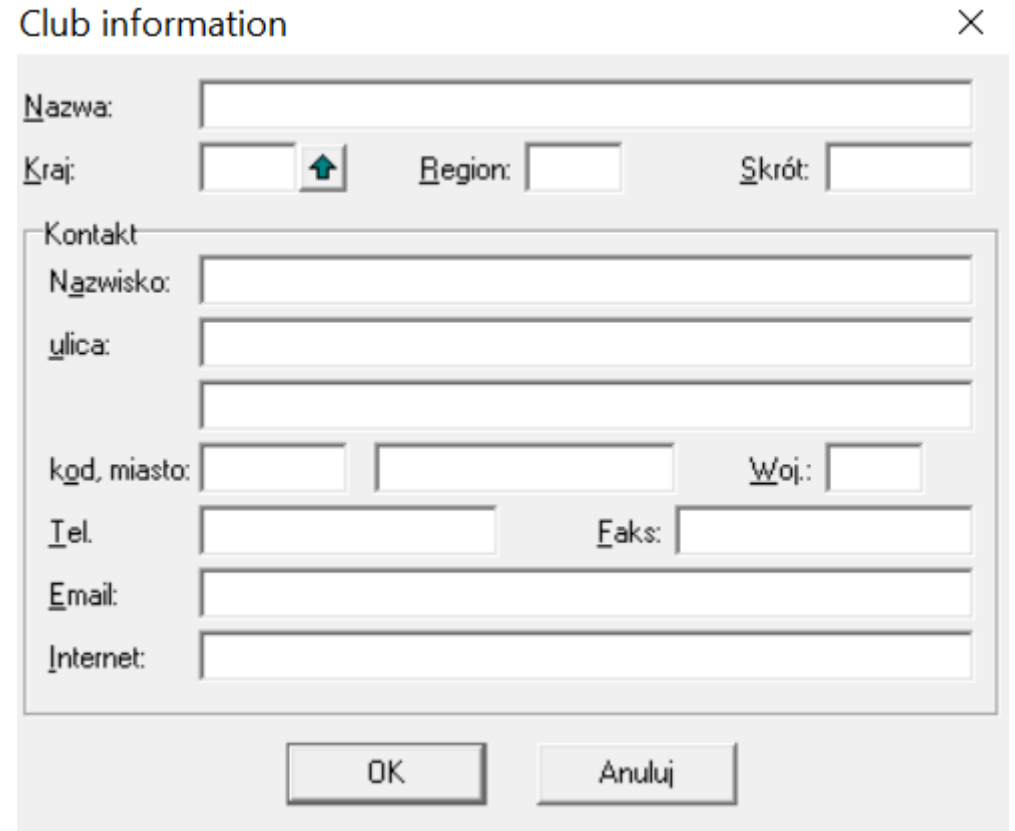

#### **Wpisujemy nazwę długą szkoły lub klubu.**

Opracował: Paweł Maksimowicz – Specjalista ds. sportu - MOSiR Olecko Strona 7 z 12

lega

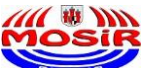

lega **Wpisujemy kraj i region klikając na zieloną strzałkę. Skrót to max 5 liter najlepiej (SP1, ILO, ZST, ZSLiZ, AMFIP, TRYTO). Co do reszty informacji, to potrzebne są: nazwisko opiekuna, tel. kontaktowy, e-mail (ułatwi to kontakt w razie problemów ze zgłoszeniem).** 

Zatwierdzamy klikając "OK".

**Zawsze możemy powrócić do tego okna klikając ikonę edycji klubu .**

**Wciskamy ikonkę | | | | "nowego zawodnika".** 

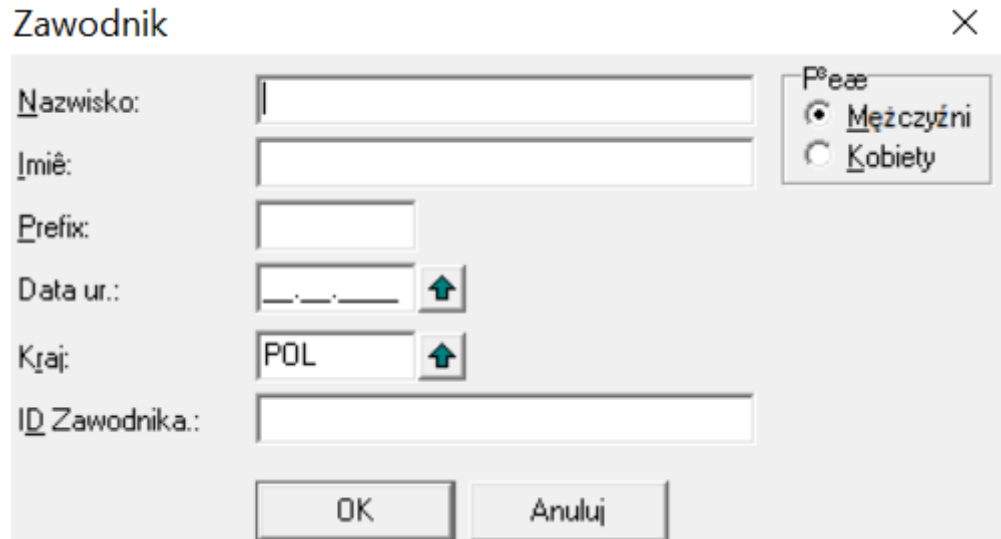

**Wypisujemy Nazwisko i Imię zawodnika.**

**Zaznaczamy płeć zawodnika.**

**Wpisujemy datę urodzin.**

**Najlepiej wpisać ją ręcznie.**

**Drugi sposób to wpisywanie poprzez zieloną strzałkę – jest to jednak bardziej czasochłonne.**

**Format daty: RRRR-MM-DD.**

**Jeśli nie chcą państwo lub nie znają daty urodzenia, ważne aby wpisać rok urodzenia, a pozostałe dane jako 1 styczeń (np. 2000-01-01).**

Opracował: Paweł Maksimowicz – Specjalista ds. sportu - MOSiR Olecko Strona 8 z 12

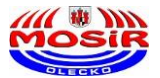

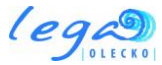

**Prawidłowo wpisany rok urodzenia będzie potrzebny w dalszej części zgłoszenia.**

**ID zawodnika dotyczy tylko i wyłącznie zawodników zarejestrowanych tutaj: <https://www.swimrankings.net/>**

**Do danych osobowych zawsze można powrócić klikając dwukrotnie na**

**zawodnika lub ikonę** 

**Zaznaczając zawodnika klikamy ikonkę edycji zgłoszenia i przechodzimy** 

#### **do kolejnego okna.**

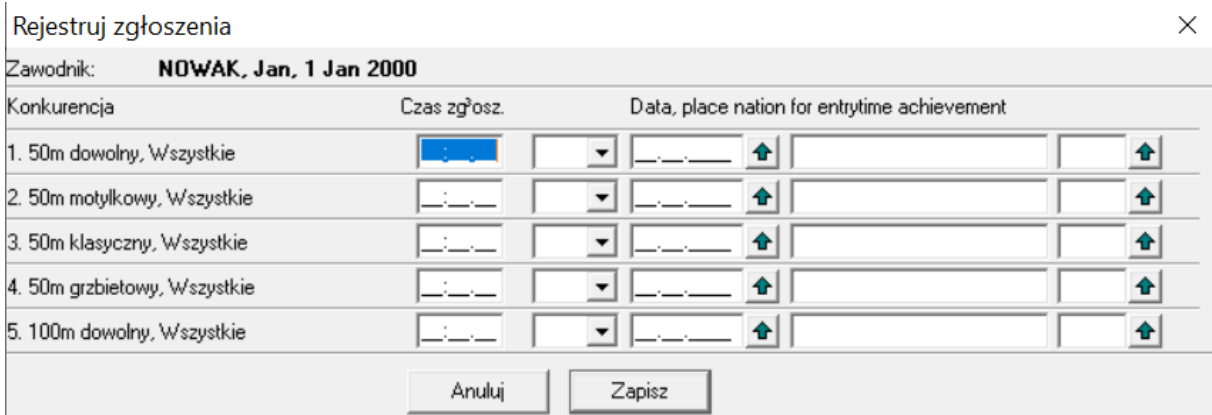

**Wypełniamy czas zgłoszenia obok wybranej konkurencji w formacie: MM:SS:ss.**

Jeśli nie posiadamy czasu zawodnika, należy w pole czasu wpisać "n", co **spowoduje zakwalifikowanie zawodnika jako NT (bez czasu / no time).**

**Reszta informacji potrzebna jest wyłącznie podczas zawodów klubowych.**

**Naciskamy klawisz "ZAPISZ".** 

**Podobnie postępujemy z kolejnym zawodnikiem, którego chcemy zgłosić.**

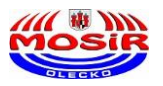

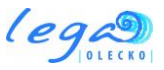

## **ZGŁOSZENIE SZTAFETY**

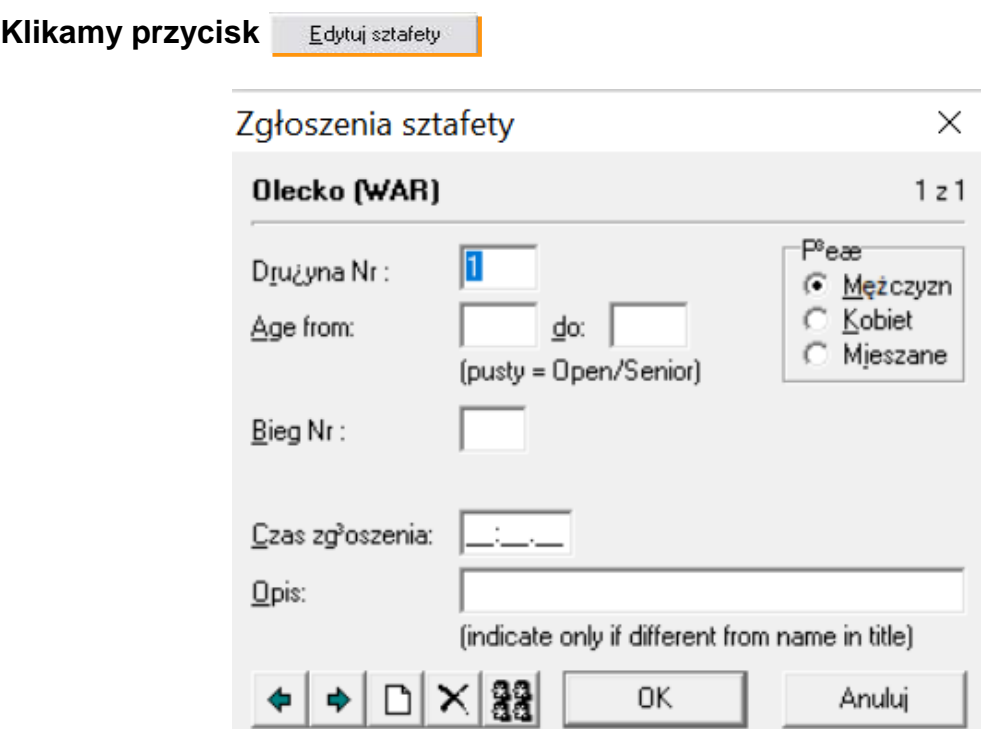

**W pierwszej kolejności wypełniamy wiek sztafety w latach.**

**Następnie zaznaczamy płeć.**

**Klikamy w zieloną strzałkę i wybieramy sztafetę.**

**Wpisujemy czas sztafety MM:SS:ss**

**lub wpisujemy "n" (czyli NT bez czasu / no time).**

Klikamy w ikonę **aga** aby zdefiniować członków sztafety.

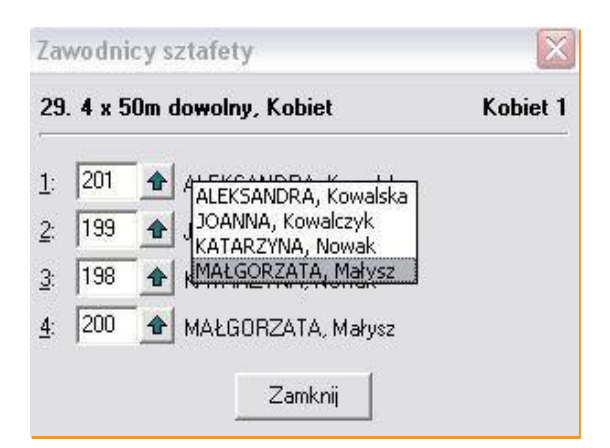

**Używając zielonej strzałki dopasowujemy zawodników do poszczególnych** 

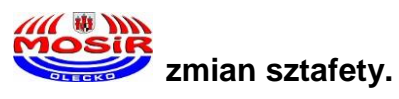

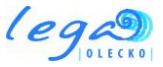

Aby zakończyć naciskamy "ZAMKNIJ" a następnie "OK".

Naciskając ikonę drukuj**ą imiestycznego w można dokonać wydruku wszystkich zgłoszonych**

**zawodników (przydatne w celu sprawdzenia poprawności zgłoszenia).**

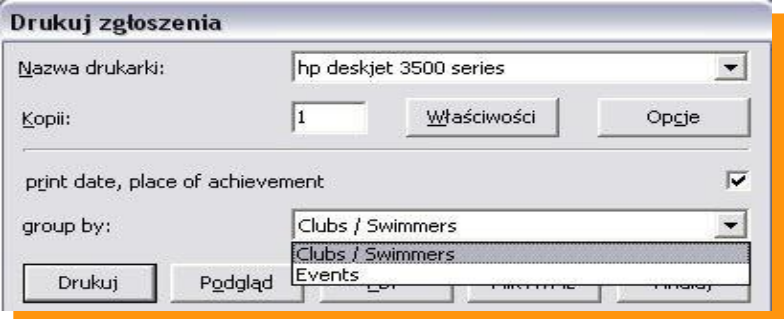

**Zaznaczając "Club/Swimmers" – drukujemy listę zgłoszonych zawodników.**

**Zaznaczając "Events" – drukujemy listę zgłoszonych zawodników wg konkurencji.** 

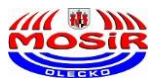

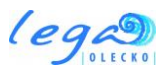

# **KOŃCZENIE PRACY Z PROGRAMEM**

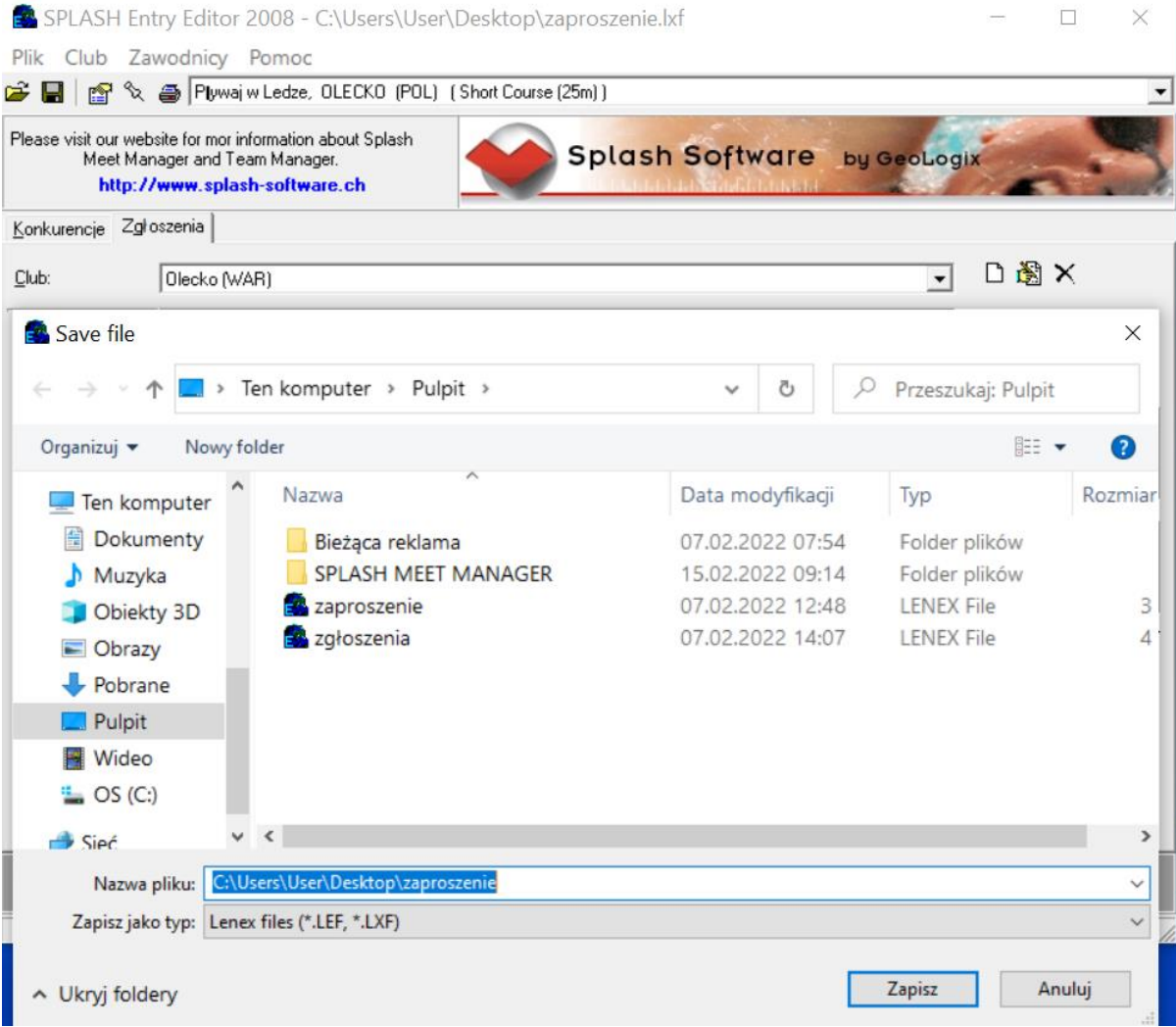

**Zapisujemy wszystkie dane naciskając ikonę .**

**Nigdy nie kończymy pracy przyciskiem .**

**Wybieramy miejsce zapisu i nazwe pliku LENEX i wciskamy przycisk "ZAPISZ".**

**Wygenerowany plik LENEX wysyłamy do organizatora zawodów.**

**W razie jakichkolwiek pytań prosimy o kontakt z MOSiR Olecko:**

**tel. +48 87 520 20 48 lub e-mail: [centrumsportu@mosir.olecko.pl](mailto:centrumsportu@mosir.olecko.pl)**